## **Opening and Exploring Attribute Tables**

## **In this Chapter you will learn**

- How to open attribute tables, sort data and view summary statistics for numerical attributes
- How to add a new field and edit its contents
- How to use the field calculator to compute new values and the geometry calculator to compute areas, distances and center points.

## **1. Opening and Exploring Attribute Tables**

## **Exercise 1: Open an attribute table, sort data and view summary statistics**

- 1. Start ArcMap and open a new map document. Add the Earthquakes shapefile.
- 2. Right-click on "Earthquakes" in the table of contents and click "Open Attribute Table" as shown on the right.
- 3. You can see information about the depth, magnitude and time of historical<br>opthomalizes in Idaho earthquakes in Idaho □ Ø Earti
- 4. The magnitude is found in a field named "MAG". When the magnitude was unknown a value of "-999" was recorded. Sort the data in the attribute table so that the strongest earthquakes appear near the top. To do this, right-click on the word "MAG" in the table and select Sort Descending as shown below.

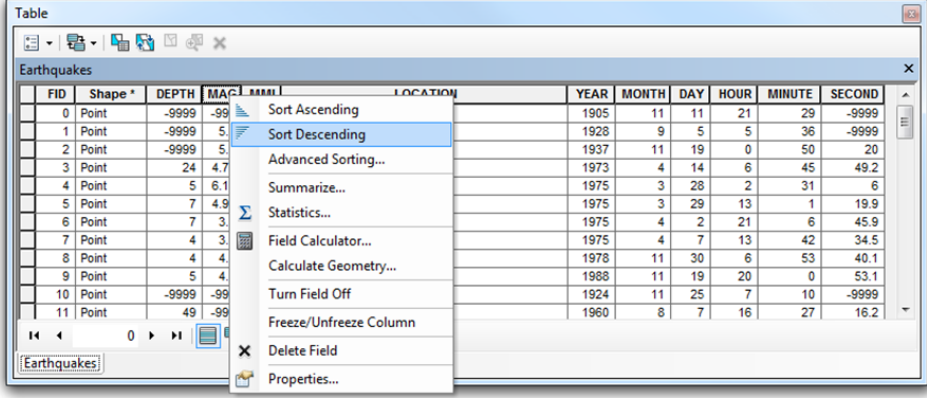

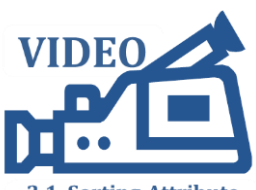

**ISTC Topic:** 

2.1

2.1. Sorting Attribute data and viewing summary statistics

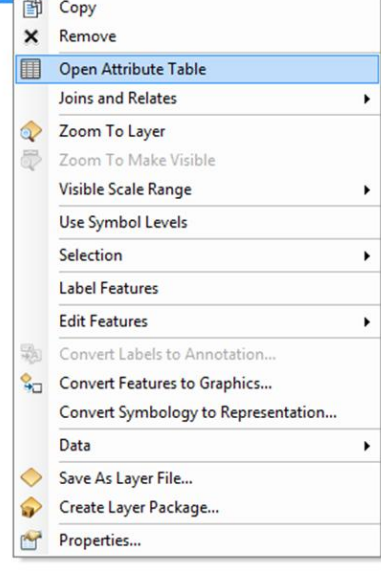

- 5. What was the strongest earthquake and where did this Earthquake occur? You can find the answer by looking at the sorted data in the attribute table.
- 6. Sort the YEAR field in ascending order. What is the oldest earthquake in this table?
- 7. Take a closer look at the attribute table and identify the different areas shown in the image below. In this tutorial we will work with most of the tools labeled in this figure.

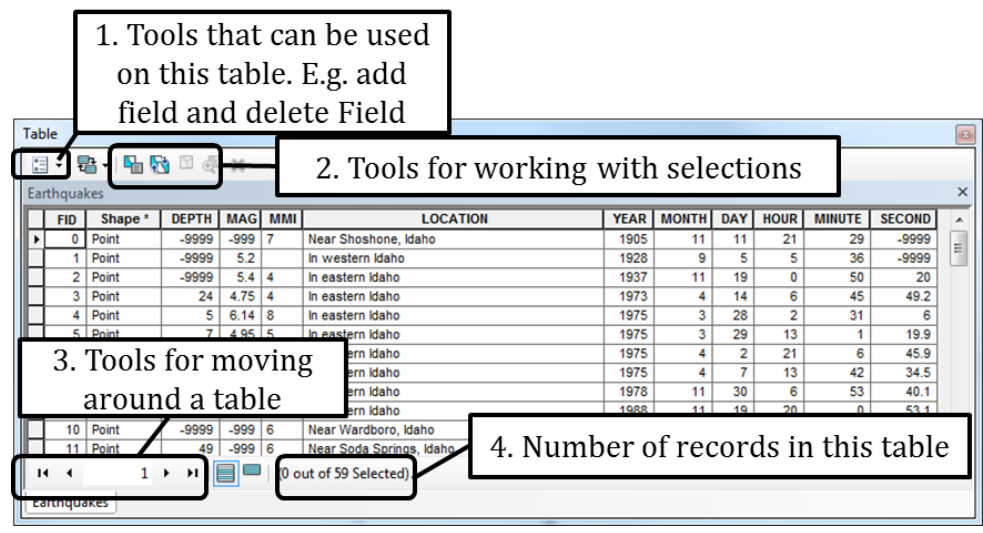

- 8. While it makes sense that unknown fields such as magnitude and depth are marked with a unique value such as "-999", it would be nice not to see those in the table. You can filter the data to exclude some values from the map and the table. Filtering data does not delete data; it simply makes the data invisible.
- 9. Right-click on the Earthquakes layer in the table of contents and select Properties. Go to the query tab and set up a query as shown below.

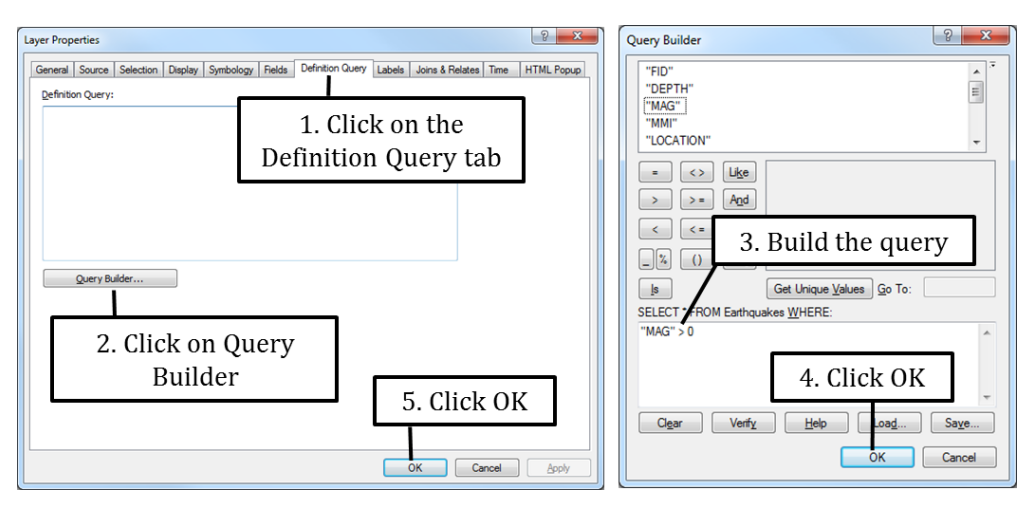

10. Note that all the earthquakes with a magnitude of -999 have been removed from your attribute table.

11. Right-click on MAG in your table and select Statistics as shown below.

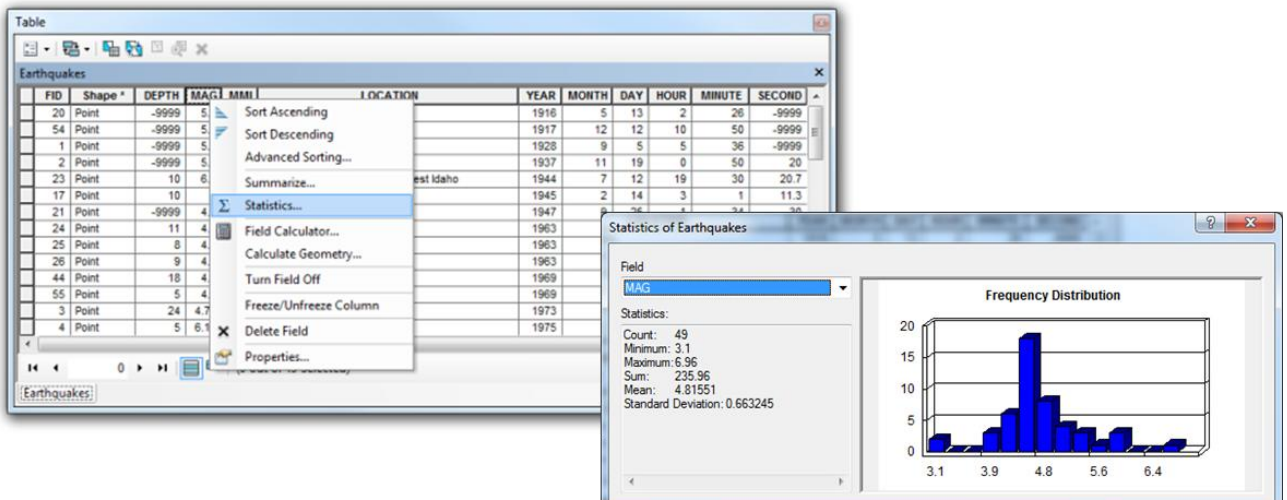

- 12. Display the statistics for the MONTH field using the same method as in the previous step. What is the most common month for earthquakes to occur?
- 13. Use the figure below to select all the earthquakes that occurred in 1983.

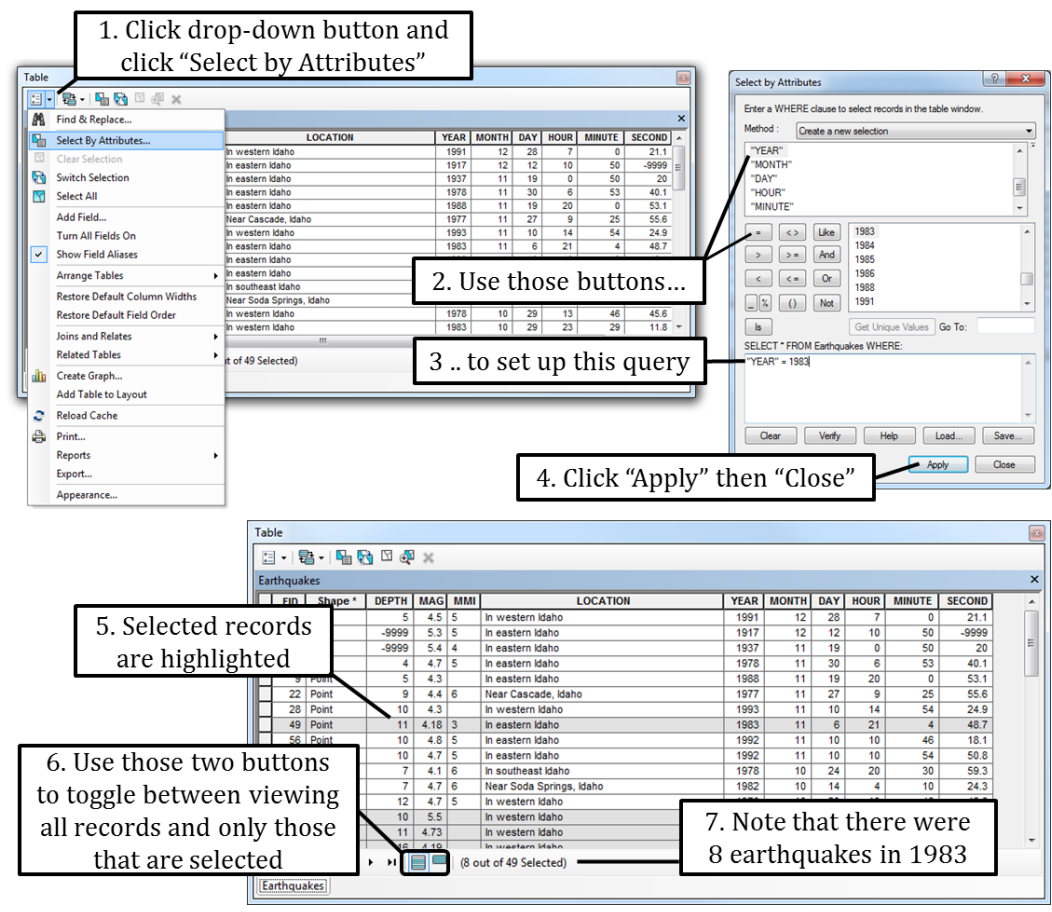

- 14. Click on the Zoom to Selected button as shown on the right. Did the earthquakes in 1983 occur in a cluster or were they dispersed all over Idaho?
- 15. Click on the Switch Selection button. What does that do? How many records are now selected?
- 16. Use the Clear Selection button to clear your selection.

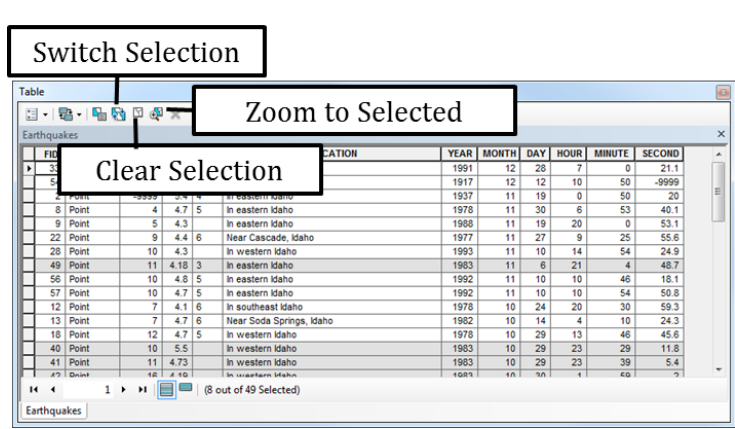